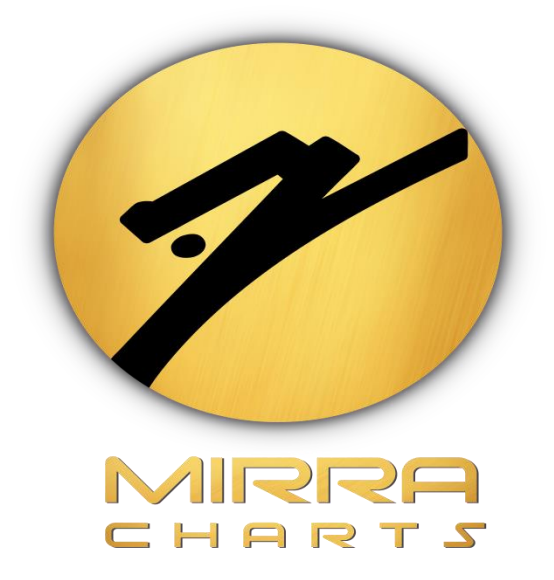

# **MIRRA CHARTS TEMPLATE LOADING**

# **AND**

# **TPO SIZE SETTINGS GUIDE**

©Mirra Technologies

Once indicators are added we make some basic configurations that required to be done.

### **Loading Templates:**

#### **Step 1:**

*Right click* on the chart and Select *Template* Option from that *Load* Option.

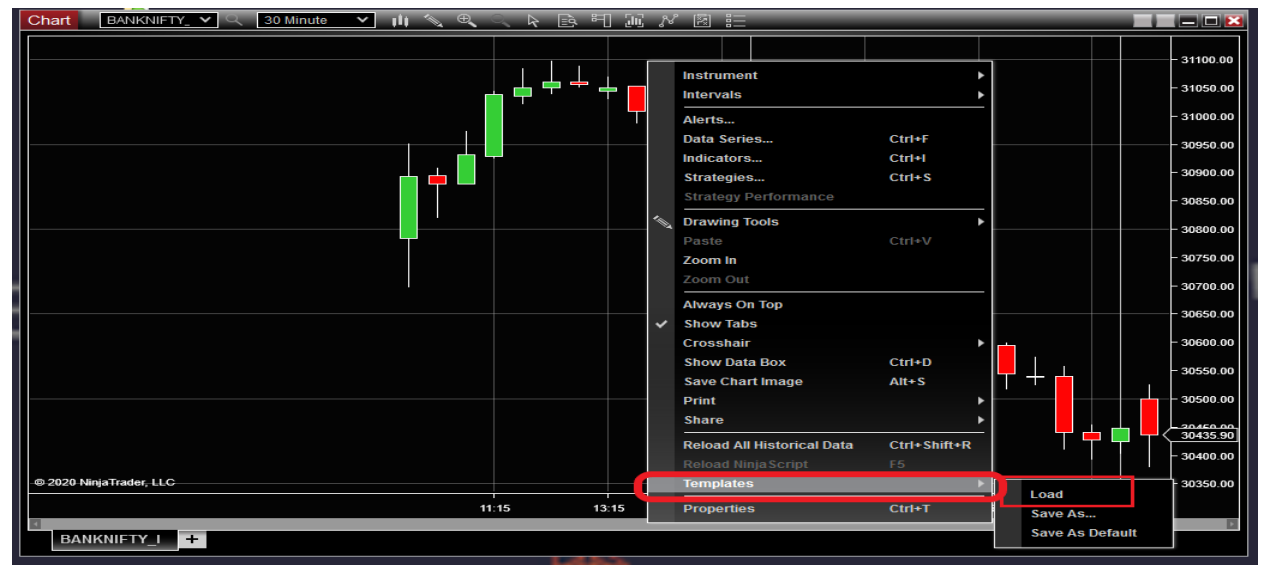

#### **Step 2:**

From the LOAD pop-up select the required template and click on button *Load*. Now templates have been loaded successfully

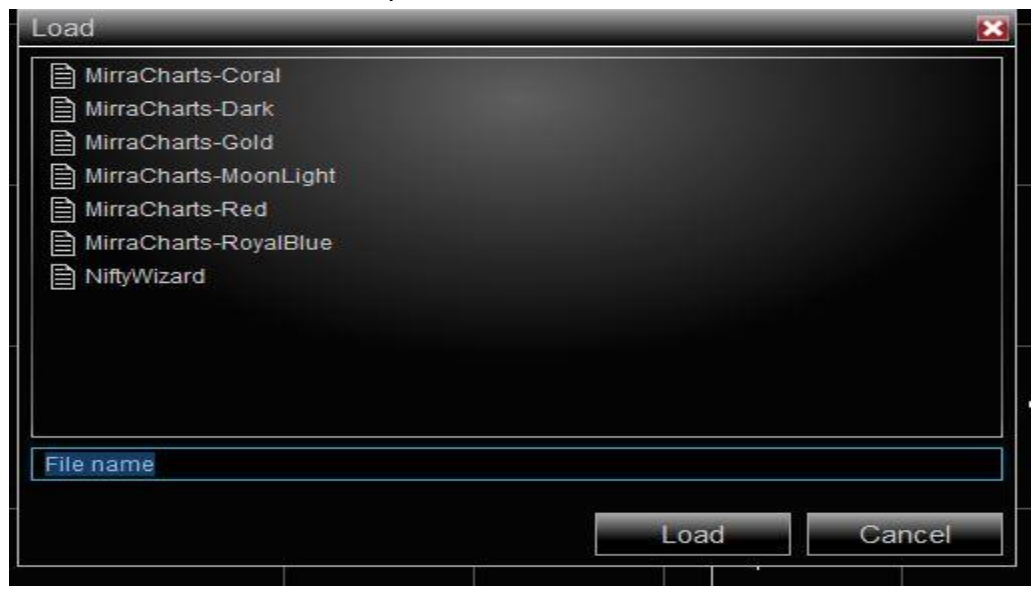

# **Setting up TPO size:**

# **Step 1:**

Click on the *Indicator* icon on the chart tab.

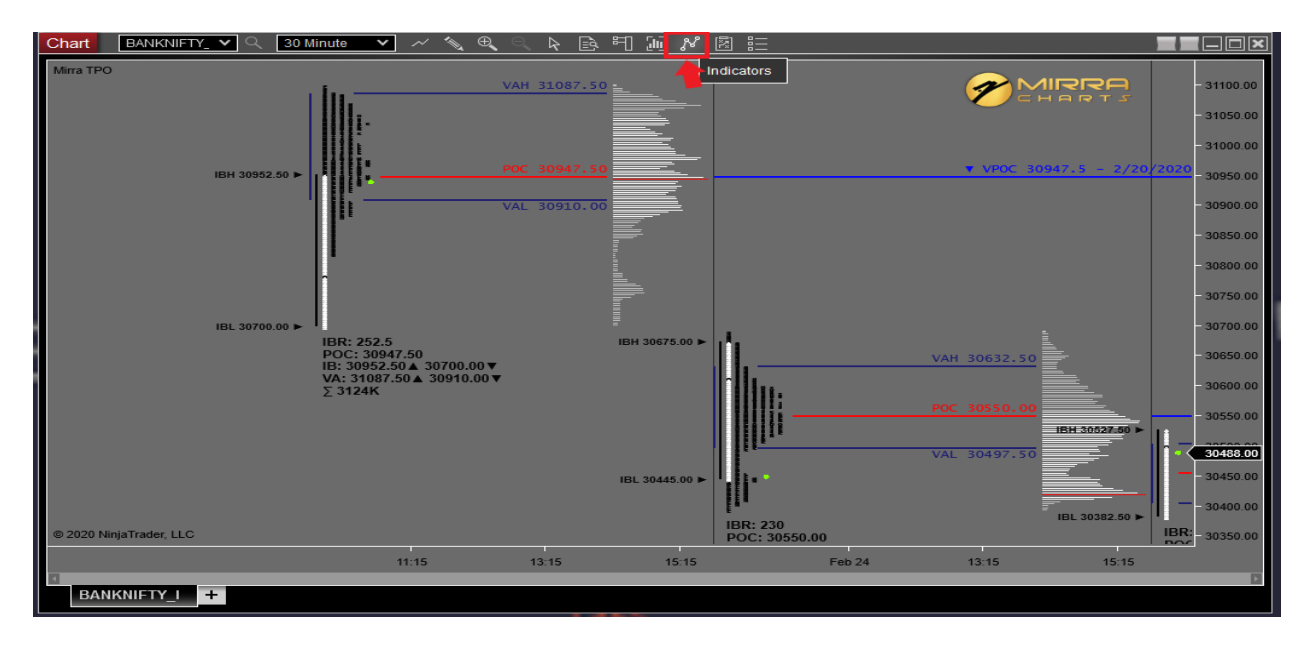

# **Step 2:**

Now select the Mirra TPO in the configured pane and on the right side enter the TPO size in the *Profile Tick Size.*

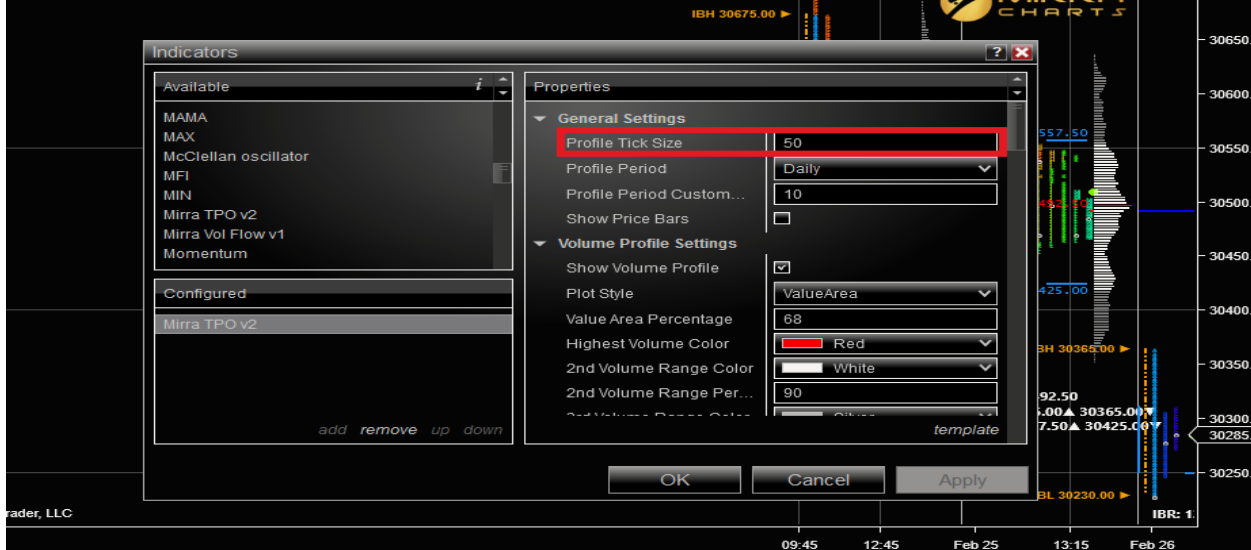

The TPO sizes are varied according to the different price ranges on particular symbols/scrip. The following reference table will

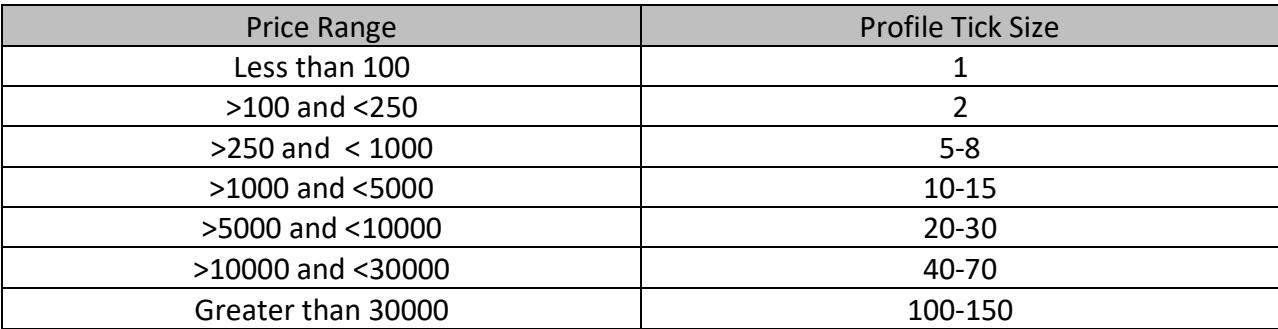